# **HOW TO MAKE A** GBP/SCOPE OFFICE **APPOINTMENT**

#### ONLINE SCHOOL LIFE CONSULTING

AS OF JUNE 2021

### **CONTENTS**

 $\mathcal{L}^{\mathcal{M}}$ 

### •1. SUBSCRIBE TO THE OFFICE'S GOOGLE CALENDAR!

灏

•2. MAKE AN APPOINTMENT

 $\mathbb{A}$ 

- •3. ONLINE CONSULTING MEETING
- •4. APPOINTMENT CANCELLATION

### SUBSCRIBE TO OUR GOOGLE CALENDAR!

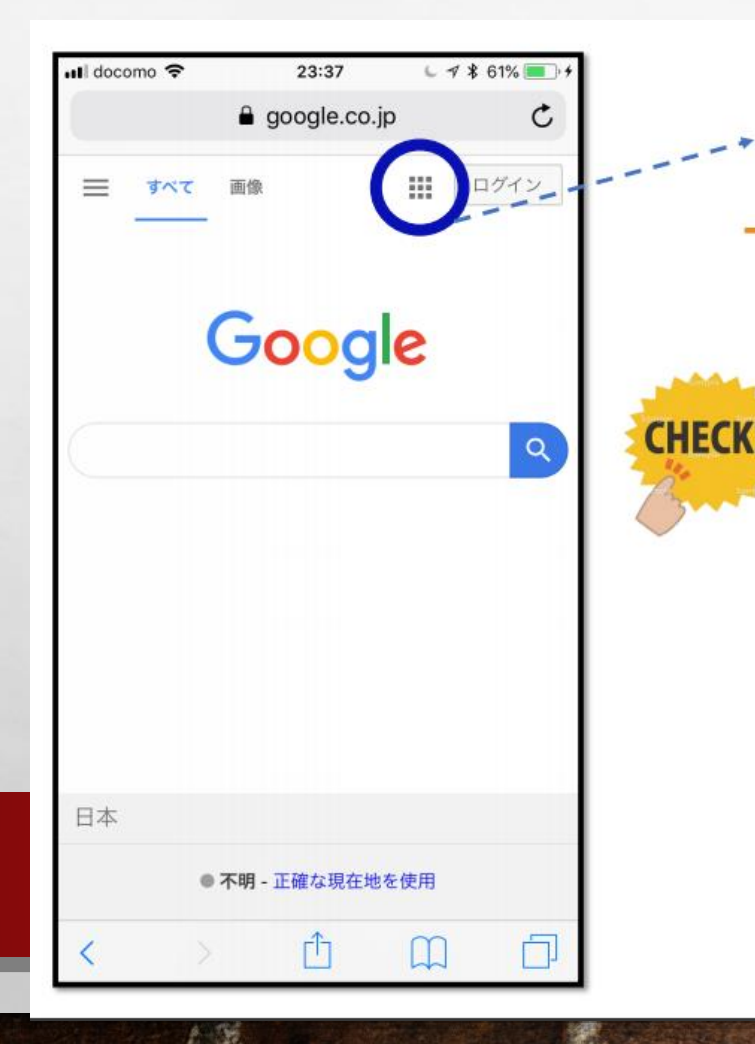

#### Click the menu button on the Google website

iPhone: use the Safari app Android: use any searching app NOTE: This menu cannot be found on Google Apps.

 $\mathbf{\Omega}$ 

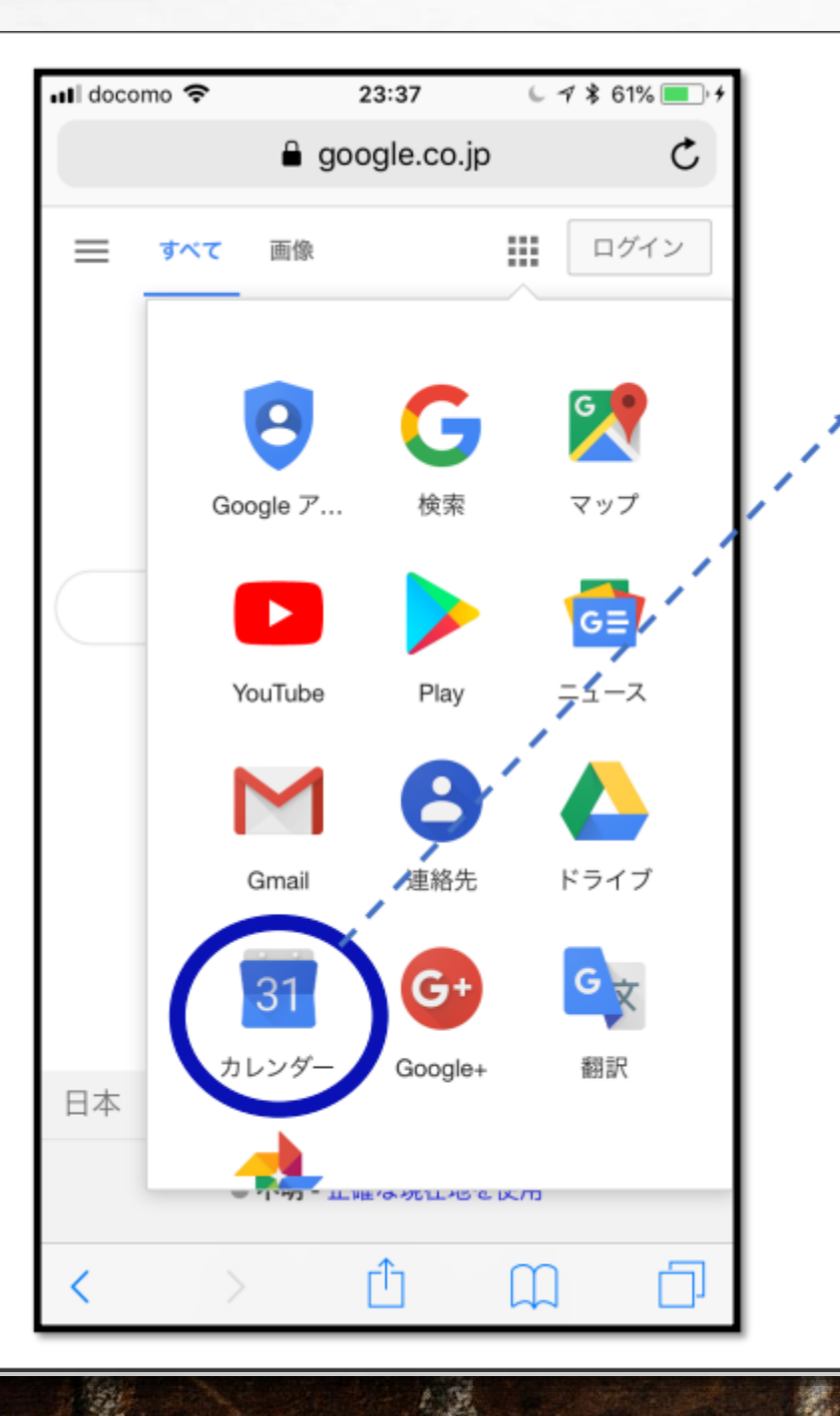

### Select the calendar icon

 $\boldsymbol{2}$ 

**Web** 

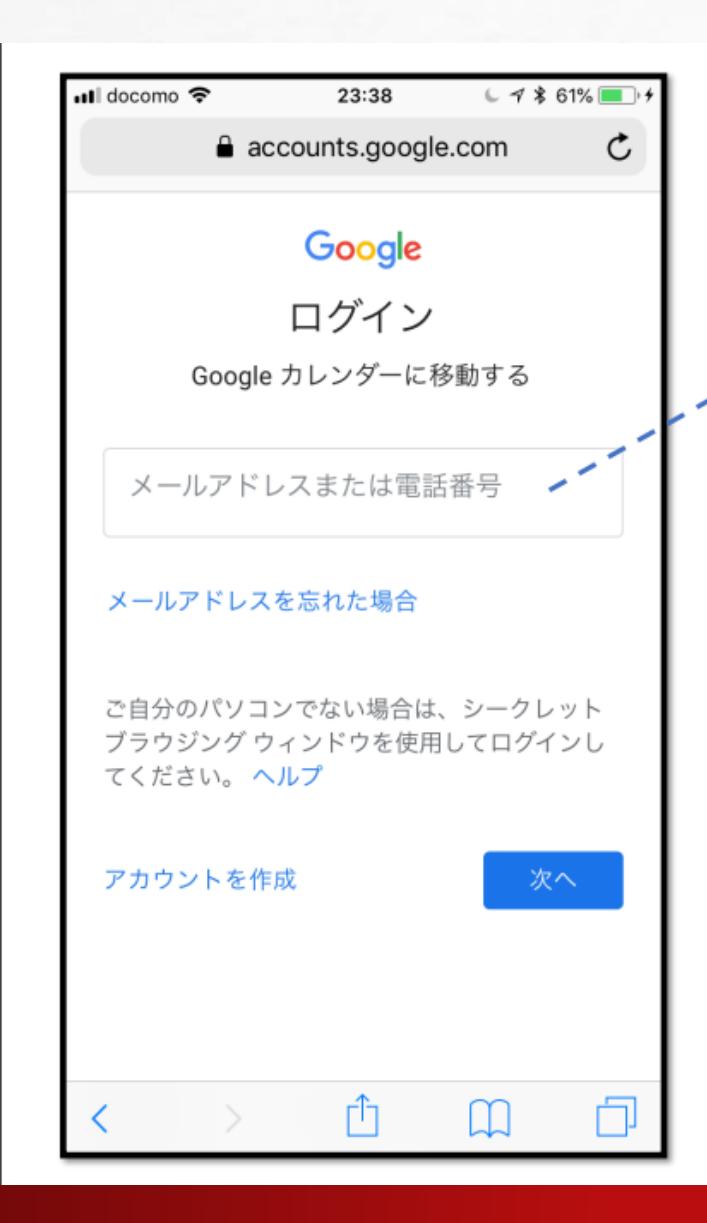

 $\begin{picture}(20,20) \put(0,0){\line(1,0){10}} \put(15,0){\line(1,0){10}} \put(15,0){\line(1,0){10}} \put(15,0){\line(1,0){10}} \put(15,0){\line(1,0){10}} \put(15,0){\line(1,0){10}} \put(15,0){\line(1,0){10}} \put(15,0){\line(1,0){10}} \put(15,0){\line(1,0){10}} \put(15,0){\line(1,0){10}} \put(15,0){\line(1,0){10}} \put(15,0){\line(1$ 

%

 $\frac{1}{2}$ 

Enter your HOSEI email address (recommended) or private Google email address

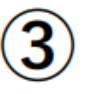

**WARDER** 

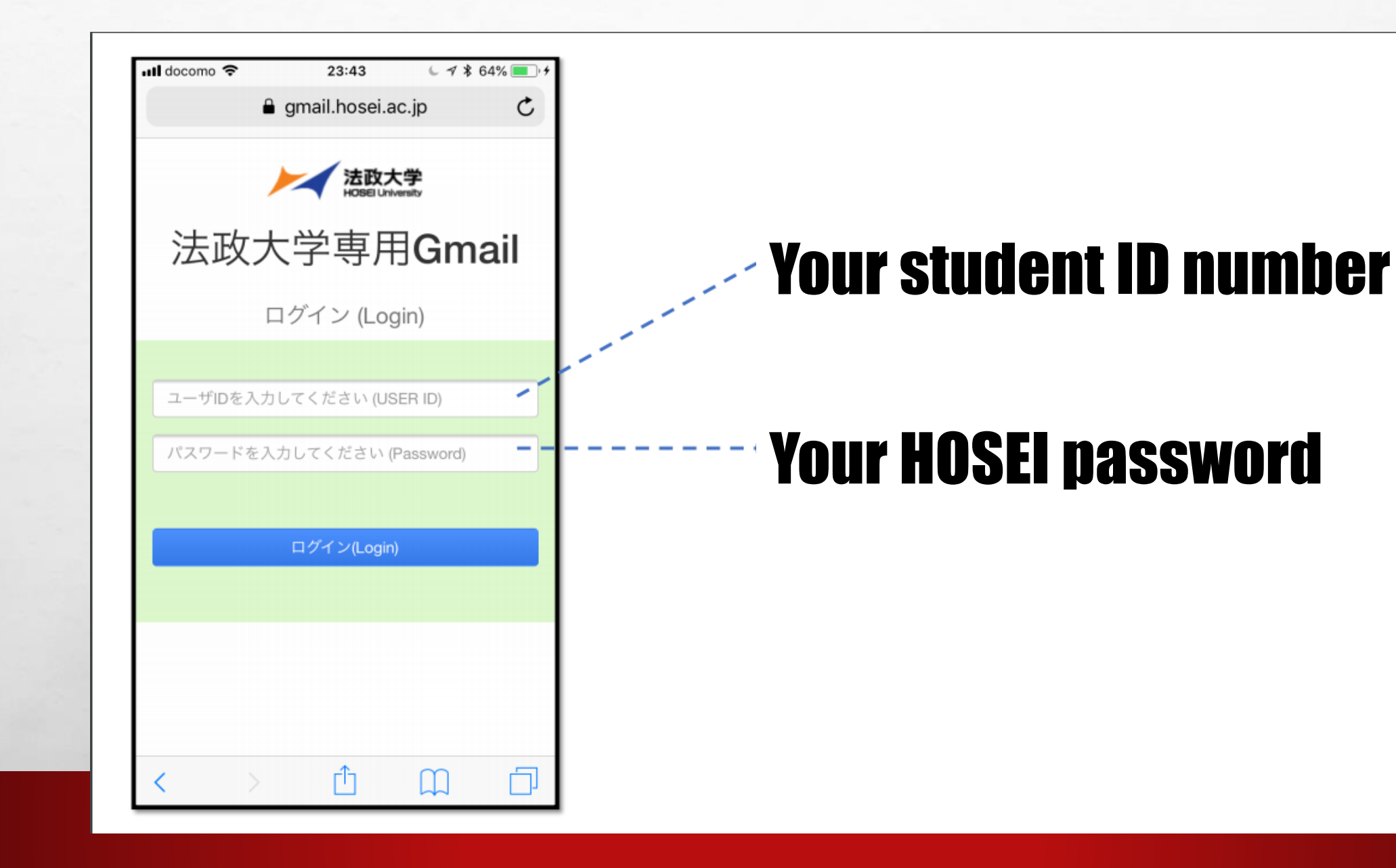

號

 $\mathbb{A}_{\mathbb{A}}$ 

 $\bm{A}$ 

 $\frac{4}{3}\frac{b}{r}$ 

**美** 

物質

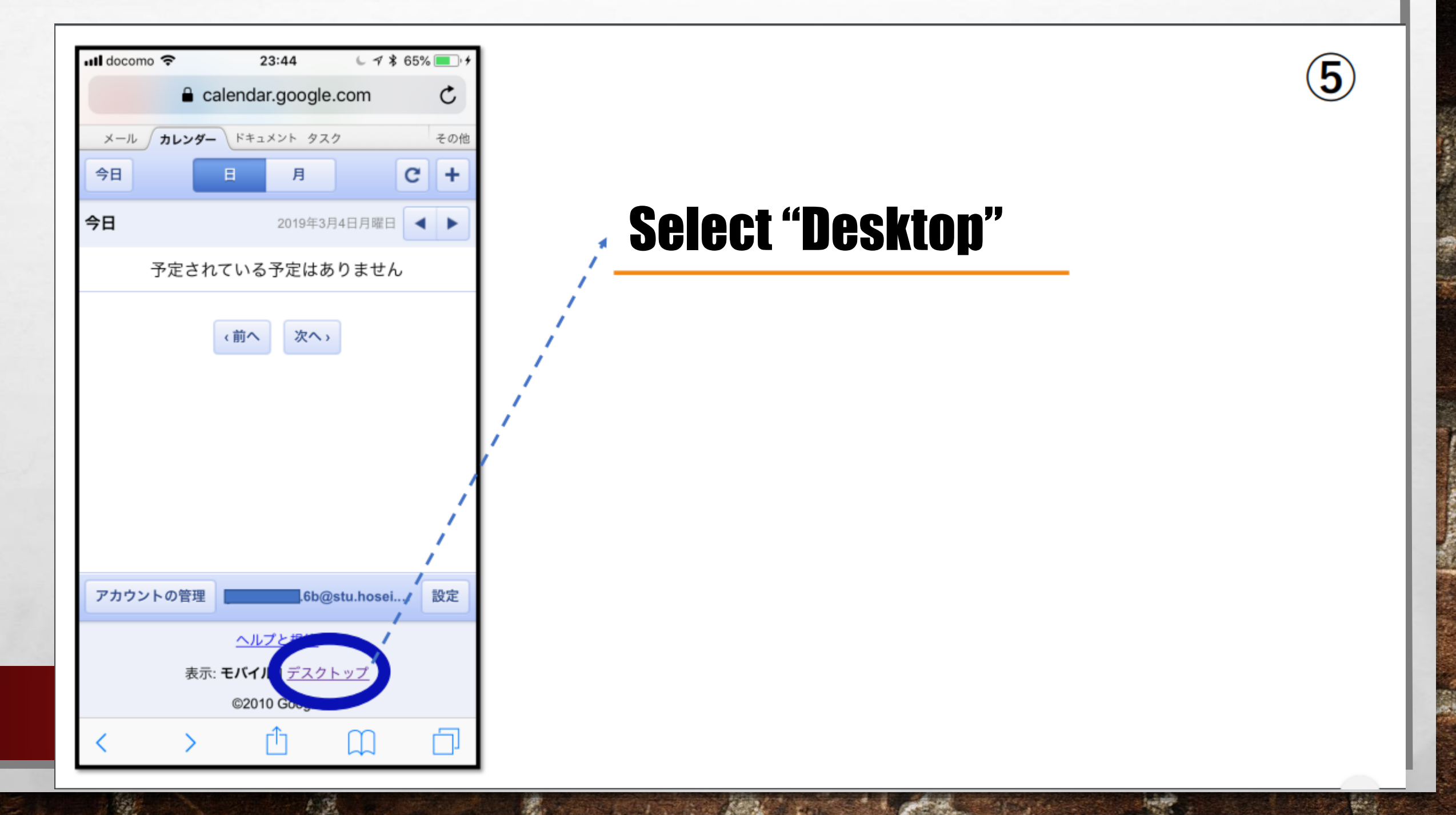

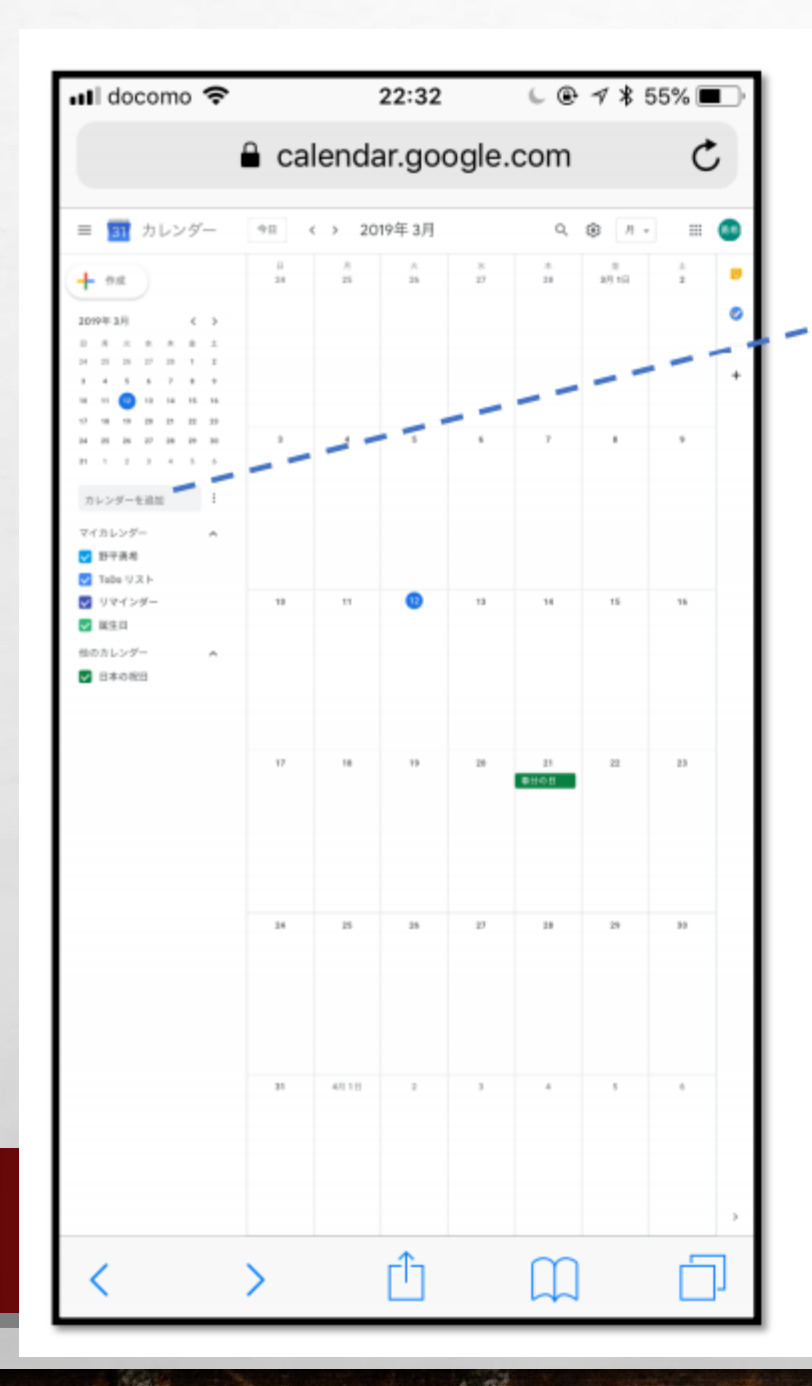

**Here** 

燃

### **Enter** "gbp.scope.hosei@gmail.com"

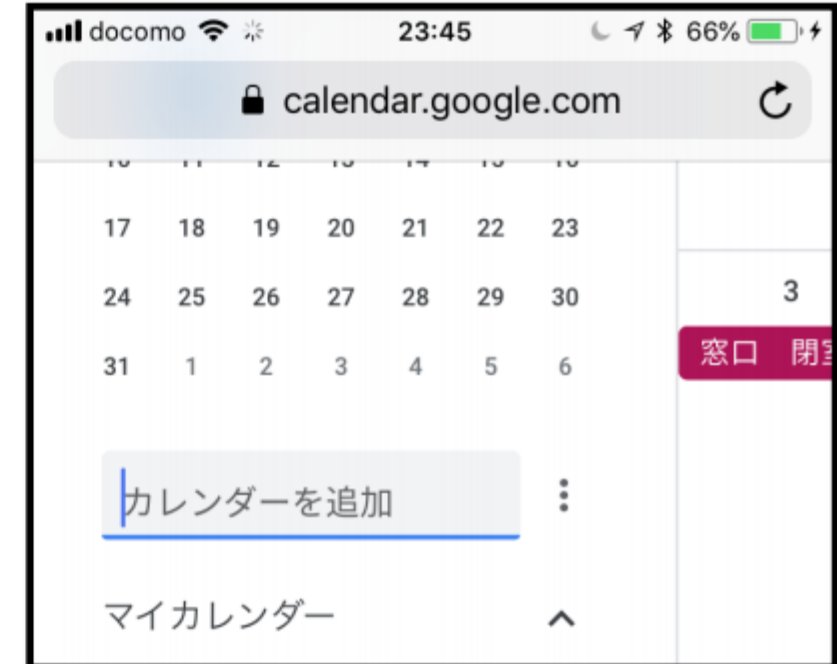

 $\bf 6$ 

 $\mathbf{W}_{\text{eff}}$ 

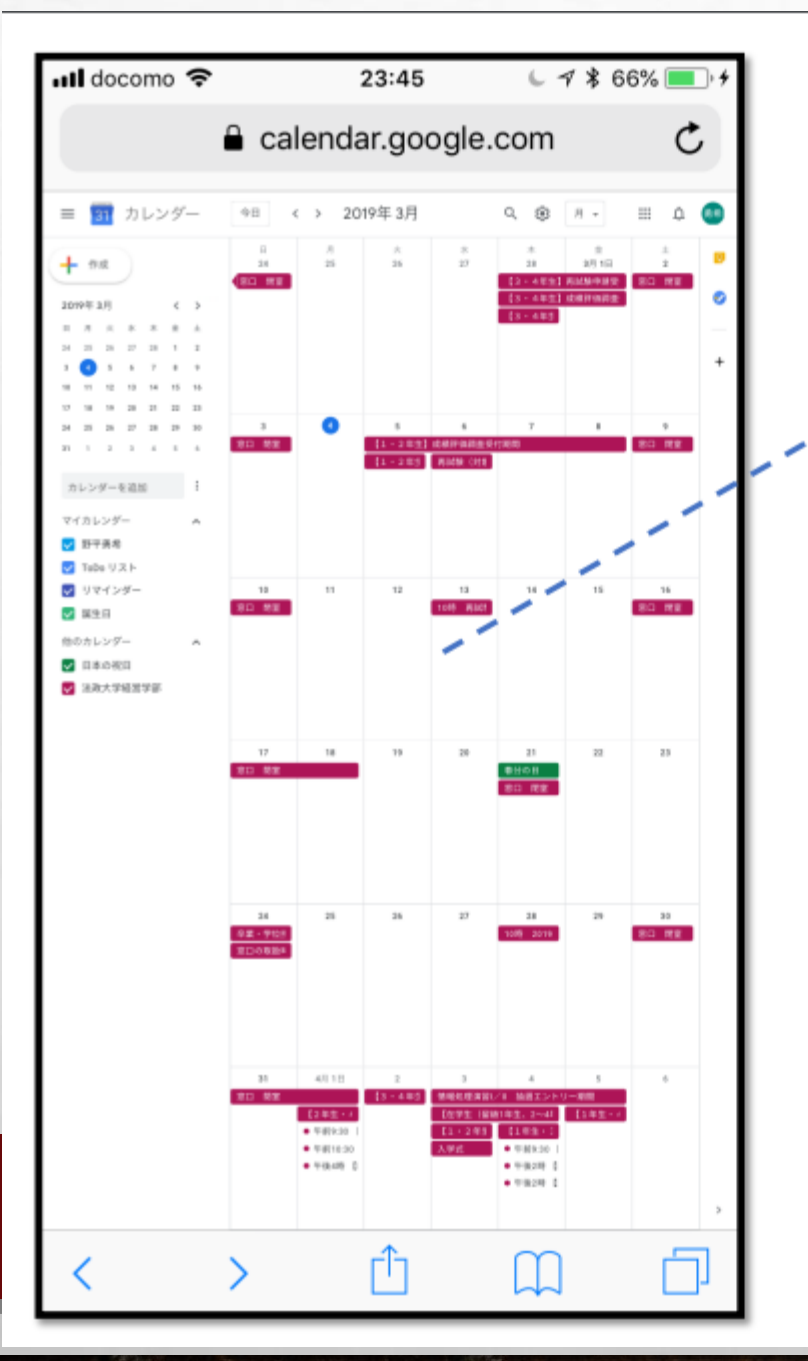

Wait until the office's calendar appears on your Google calendar.

NOTE: Please do not to send emails to [gbp.scope.hosei@gmail.com,](mailto:gbp.scope.hosei@gmail.com) because it is only used for the online meeting appointment. We can not reply to any email sent to the above email address.

We recommend that you download the Google Calendar App after making the calendar subscription

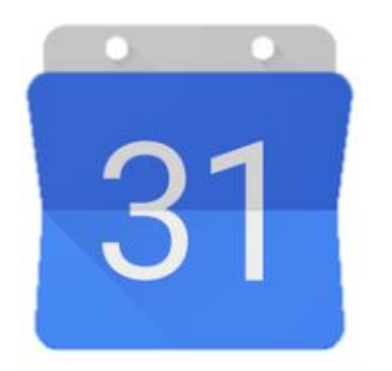

 $\begin{picture}(20,20) \put(0,0){\line(1,0){10}} \put(15,0){\line(1,0){10}} \put(15,0){\line(1,0){10}} \put(15,0){\line(1,0){10}} \put(15,0){\line(1,0){10}} \put(15,0){\line(1,0){10}} \put(15,0){\line(1,0){10}} \put(15,0){\line(1,0){10}} \put(15,0){\line(1,0){10}} \put(15,0){\line(1,0){10}} \put(15,0){\line(1,0){10}} \put(15,0){\line(1$ 

 $\mathcal{L}^{\mathcal{U}}$ 

Google calendar app

95.

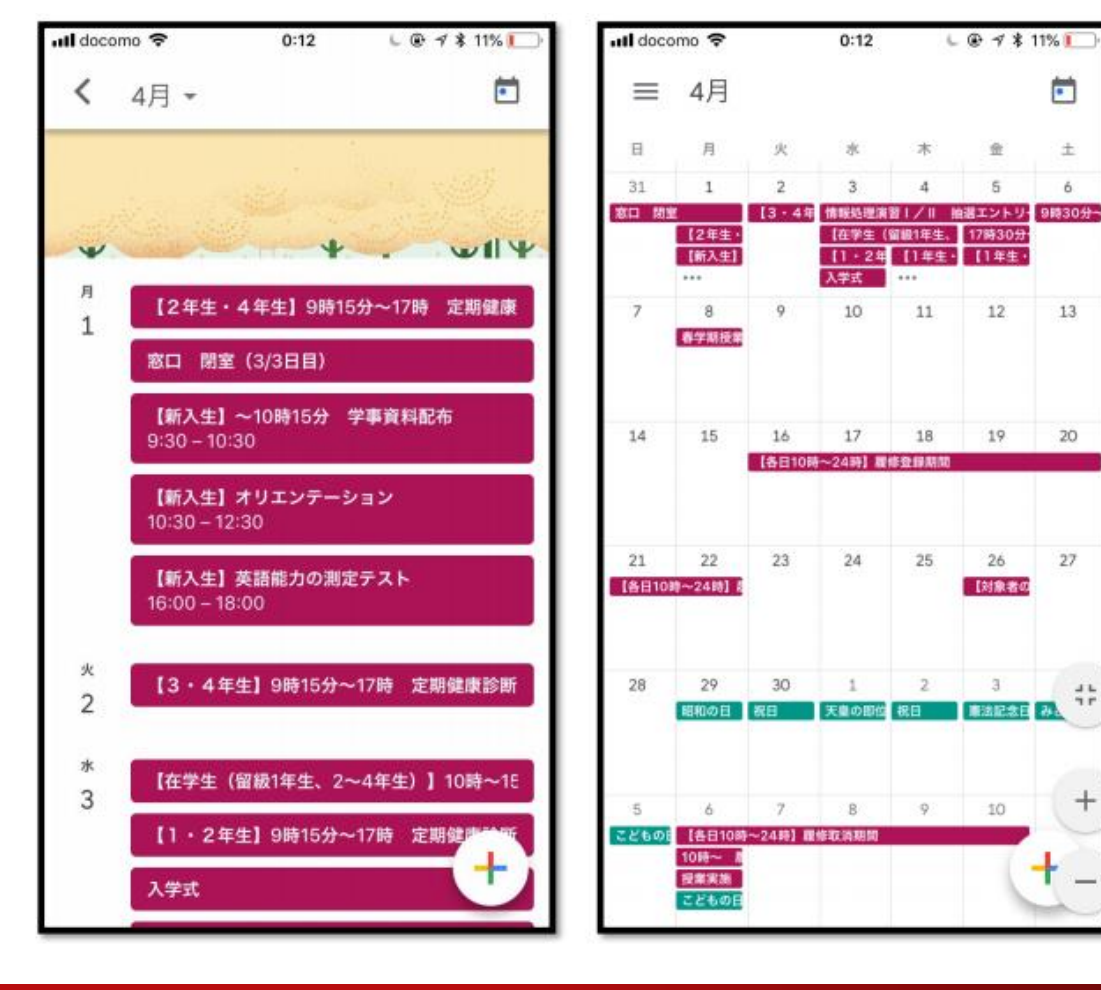

**WARDER** 

## MAKE AN APPOINTMENT (1)

2) Enter your Student ID Number (Ex: 19FXXXX)

3) Confirm the date and time period and revise if needed (The time period should be 30 minutes or less )

4) Enter "gbp.scope.hosei@gmail.com" in the guests area

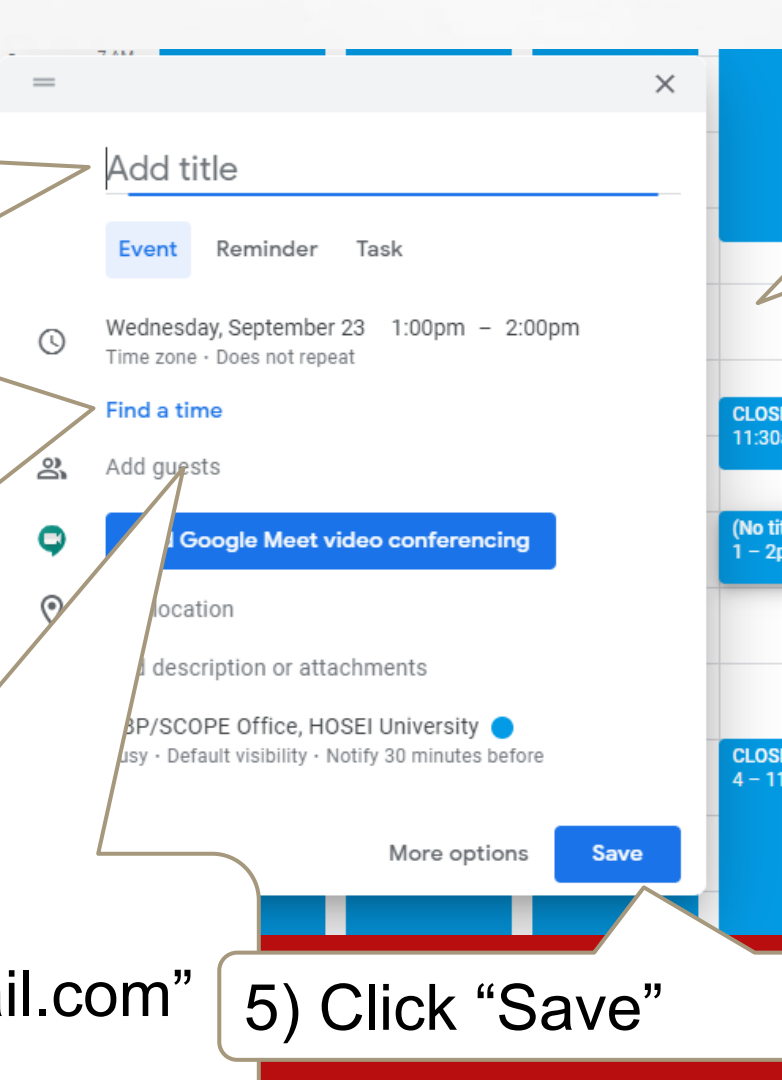

1) Select a time period that you prefer for your appointment

**NOTE: Do not select the "CLOSED" period or already booked period. The appointment will not**  .<br>:59pm **be accepted if a closed/booked period is selected.**

### MAKE AN APPOINTMENT (2)

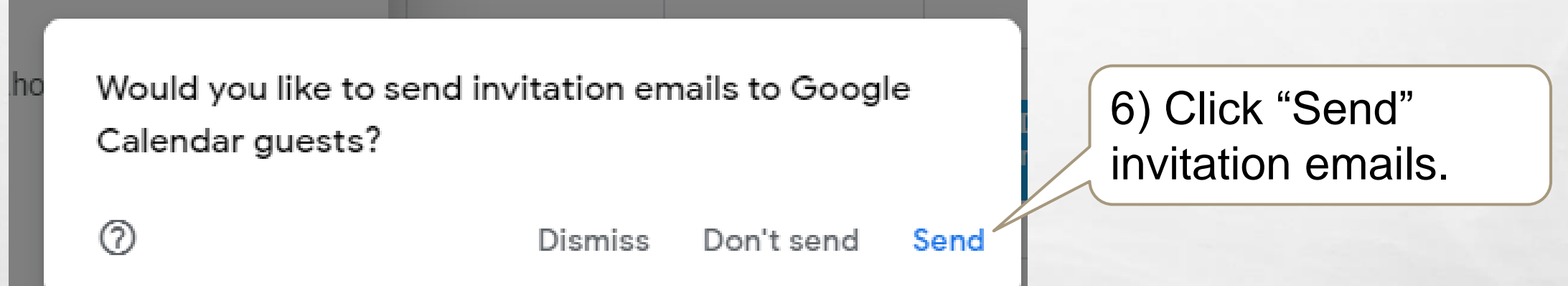

An email will be automatically sent to you if your invitation is accepted. If there are any problems with the appointment, we will not accept the invitation. In this case, please make a new appointment for a different date or time.

## ONLINE CONSULTING MEETING (1)

灏

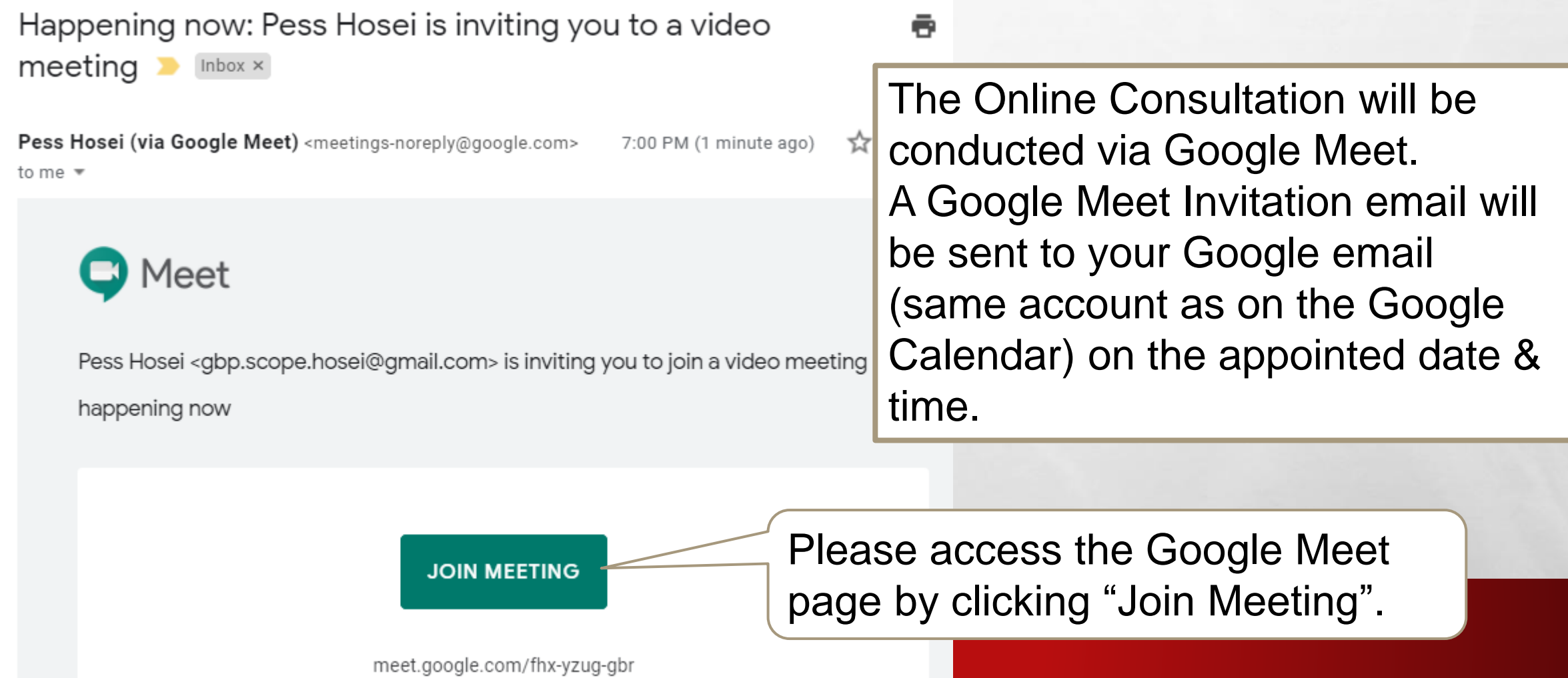

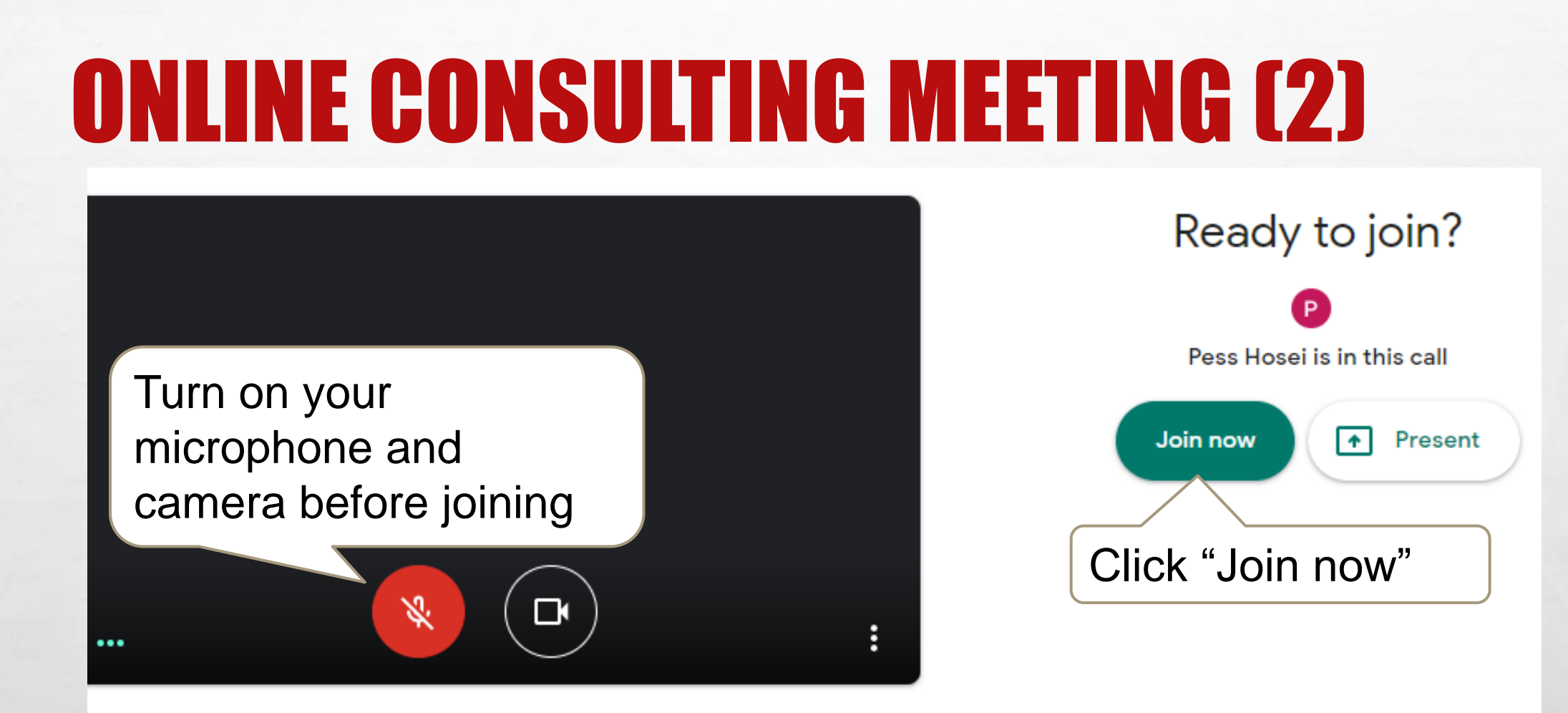

The Online Consultation usually takes about 30 minutes (to complete). If you desire more time, please request it ( in "comment") when making the appointment.

A. B.

 $\mathcal{L} \subset \mathcal{L}$ 

## APPOINTMENT CANCELLATION (1)

 $\mathcal{F}_{\mathcal{F}}$ 

 $\frac{1}{2}$ 

 $E_{\rm{1}}$ 

If you want to cancel the appointment, please cancel from the calendar.

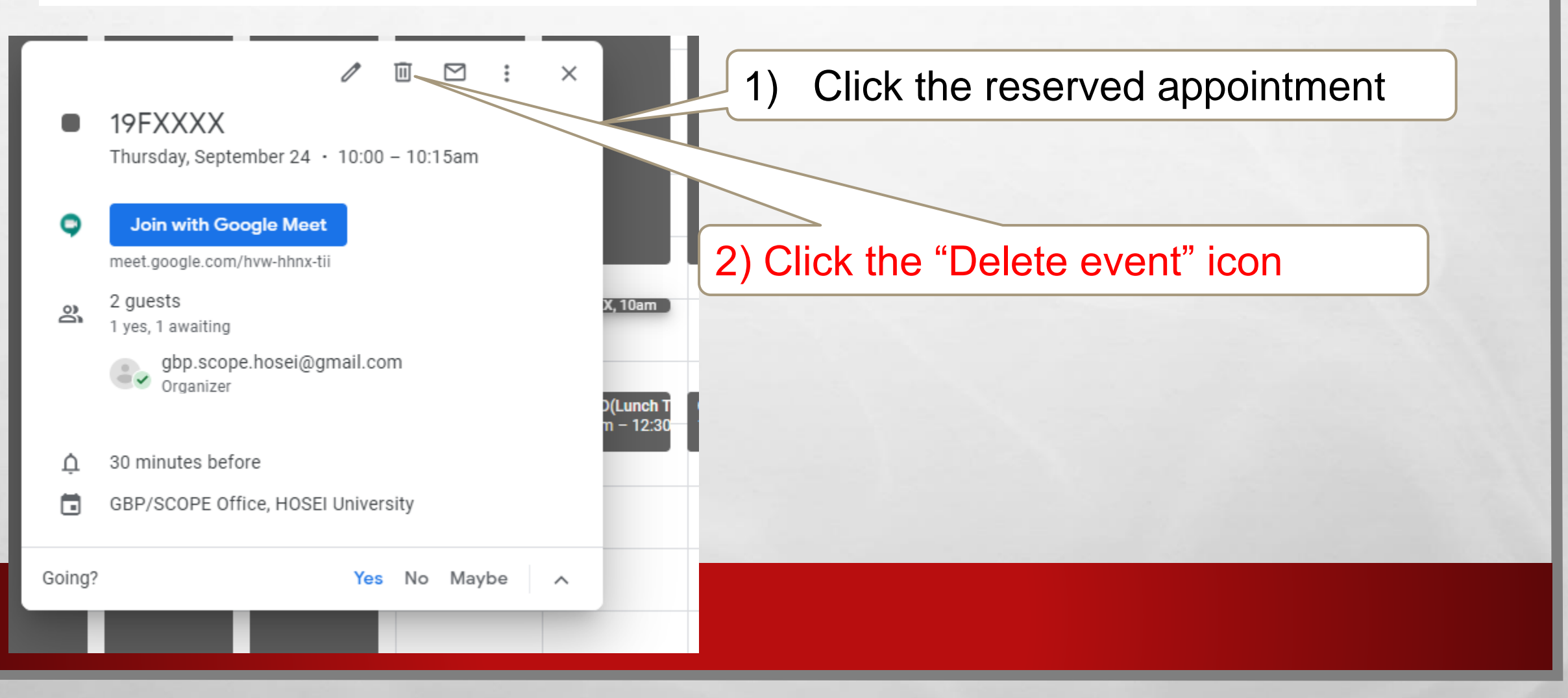

## APPOINTMENT CANCELLATION (2)

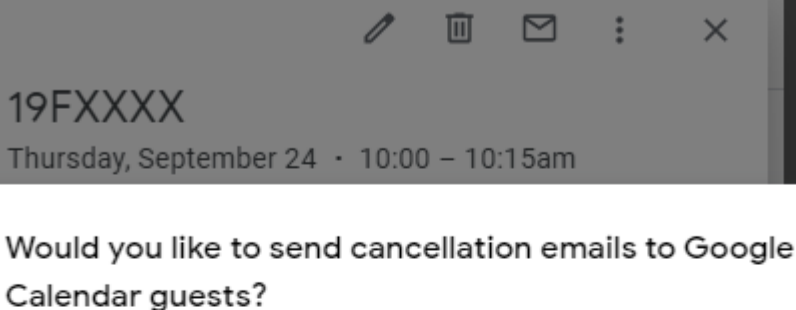

I'd like to cancel the appointment on September 24 10:00-10:15. Eco Pyon (19FXXXX)

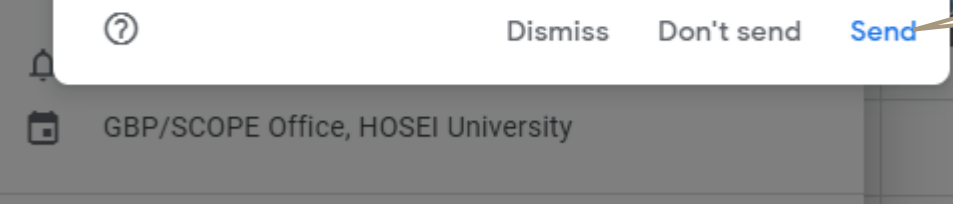

Yes No Maybe

Going?

3) Please write a comment that you want to cancel the appointment. Include the date, time, your name, and Student ID Number.

4) Click the "Send" button ED(Lunch

> 5) The appointment is cancelled. A notification email will be sent to us automatically.

### FYI: INQUIRY FORM

• IF YOU HAVE A QUICK QUESTION, YOU CAN USE OUR INQUIRY FORM:

[HTTPS://DOCS.GOOGLE.COM/FORMS/D/E/1FAIPQLSCJ400LNS9DOQRKML6KKNFL6V2BHXNCKEZQDMKZ4\\_Z43-JUXW/VIEWFORM?USP=SF\\_LINK](https://docs.google.com/forms/d/e/1FAIpQLScj400LNs9dOQRKMl6KKnFL6v2bhXncKEZqDMKZ4_Z43-JUxw/viewform?usp=sf_link)

• THE GBP/SCOPE OFFICE STAFF MEMBERS WILL REPLY TO YOUR QUESTIONS WITHIN A FEW DAYS (WEEKDAYS ONLY).

> **You do not have to suffer from school troubles alone! We are here to help you**